# **Afficher la boîte email d'une autre personne dans Outlook Produits concernés**

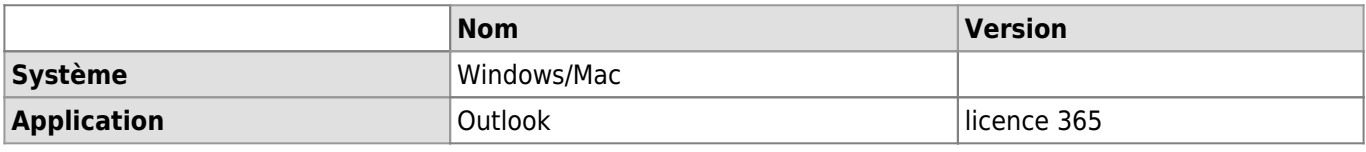

## **Description**

Il est possible d'afficher la boîte email d'une autre personne si celle-ci vous a au préalable [délégué son email.](https://wwwfbm.unil.ch/wiki/si/fr:technique:knowledge_base:emails_calendriers:outlook_deleguer_son_calendrier_ou_son_email)

#### **Solution Windows**

- 1. Aller sur Outlook dans l'onglet **Courrier**.
- 2. Faire un clique droit sur votre compte e-mail et cliquer sur **Autorisations**.

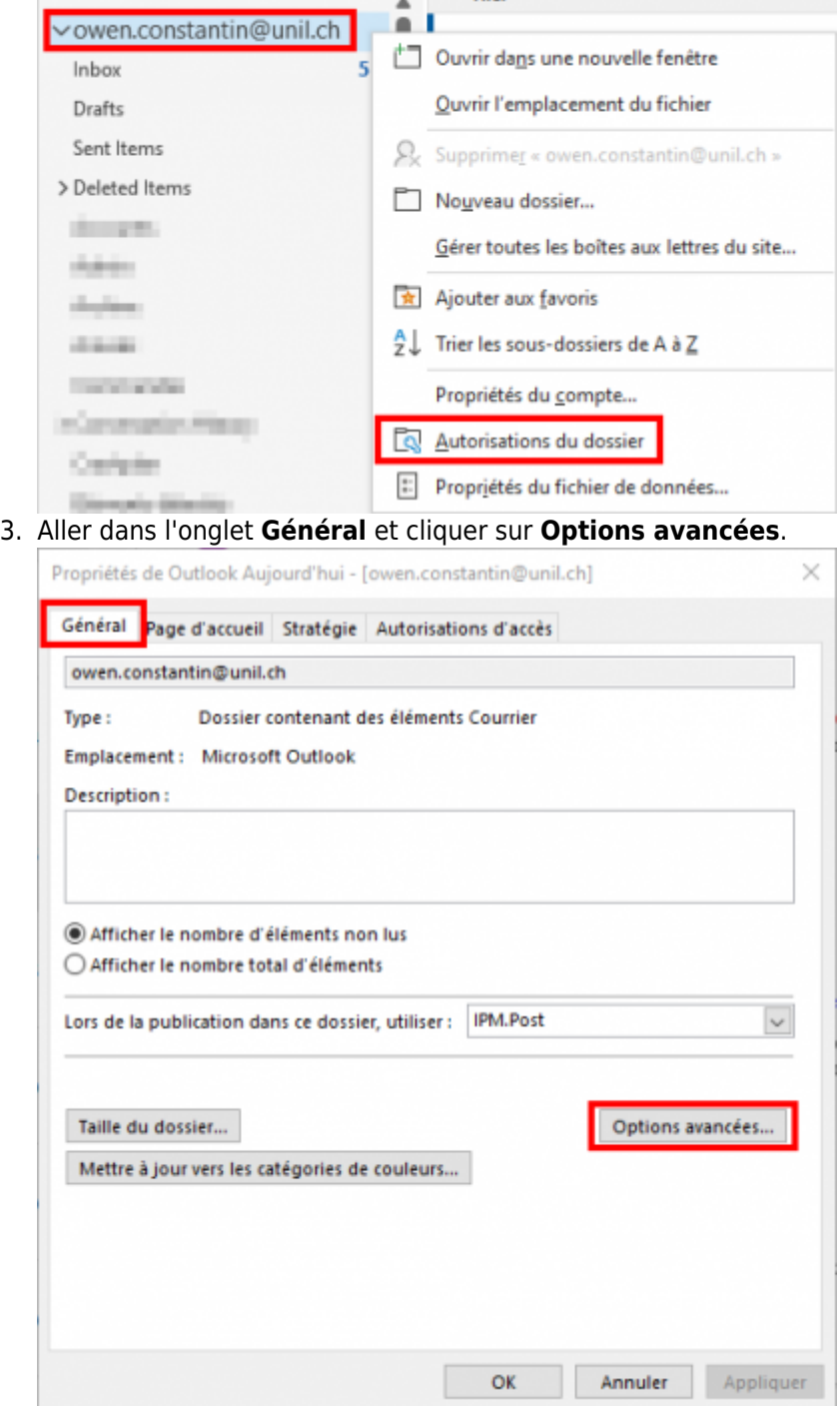

4. Aller dans l'onglet **Avancé** et cliquer sur **Ajouter**. Mettre l'adresse de la personne qui vous a délégué les

## droits et cliquer sur **OK**.

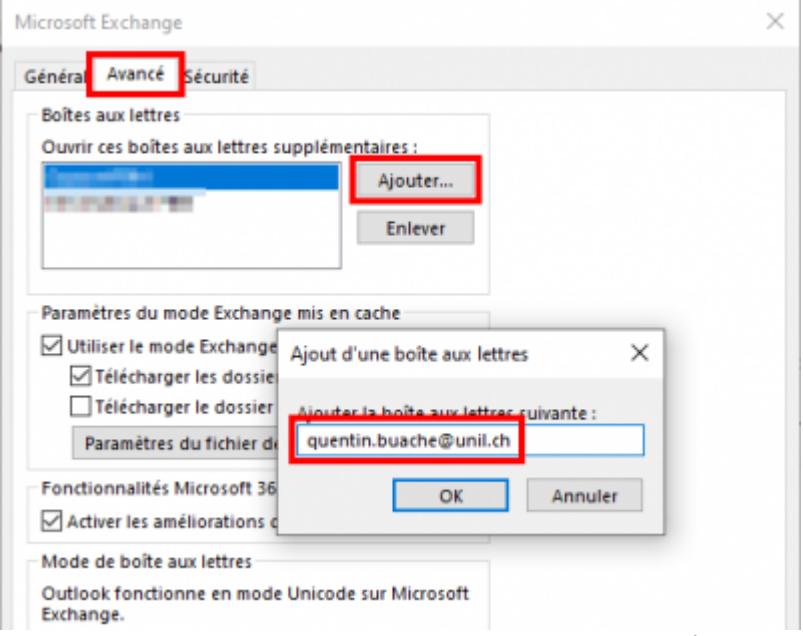

5. Le compte de la personne s'affiche maintenant sur la fenêtre de gauche.

#### **OSX**

1. Sur Outlook, aller dans le menu **Préférences…**.

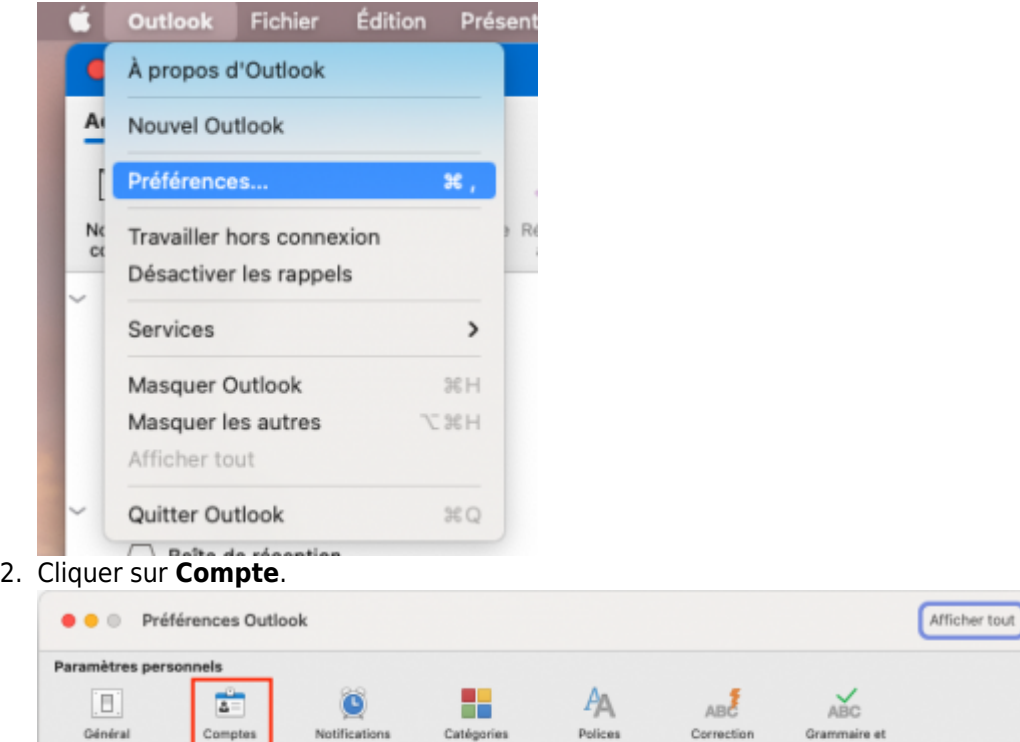

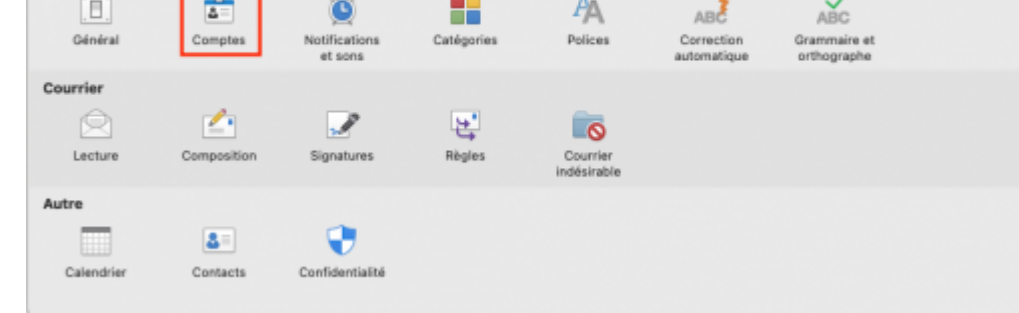

3. Sur votre compte, cliquer sur **Avancé…**.

## *Programme informatique de la FBM*

Afficher la boîte email d'une autre personne dans Outlook

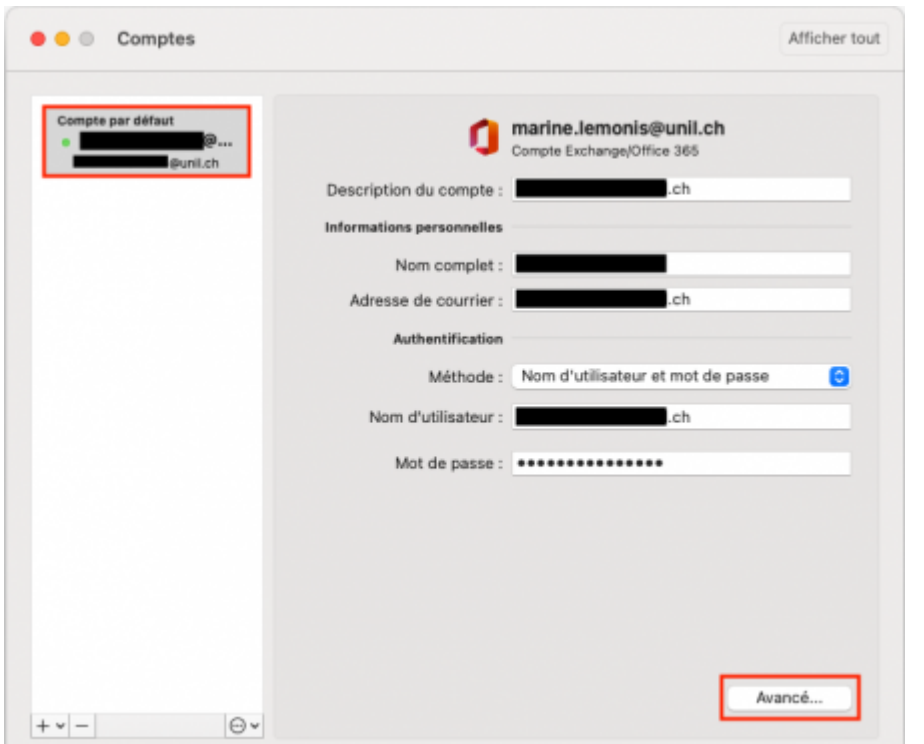

4. cliquer sur longlet **Délégués**, dans la section **Ouvrir ces boites aux lettres supplémentaires**, cliquer sur **+**.

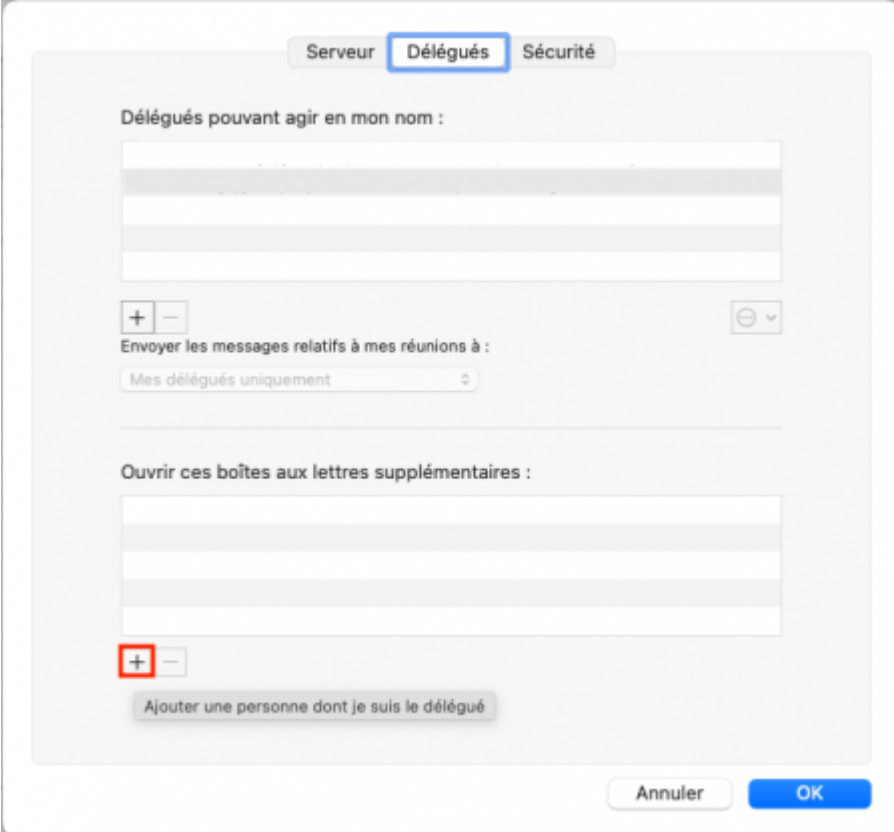

5. Dans la nouvelle fenêtre, rechercher la boite de la personne qui vous a délégué son email et la sélectionner.

#### *Programme informatique de la FBM*

Afficher la boîte email d'une autre personne dans Outlook

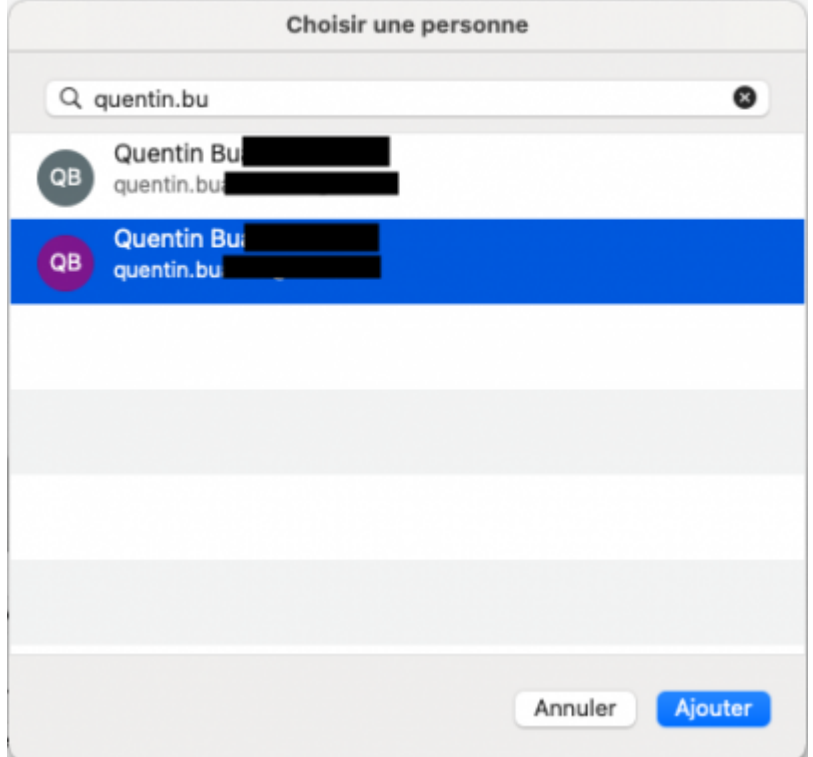

6. Cette boite s'affiche dans la liste des boites aux lettres supplémentaires auxquelles vous avez accès; cliquer sur **OK**.

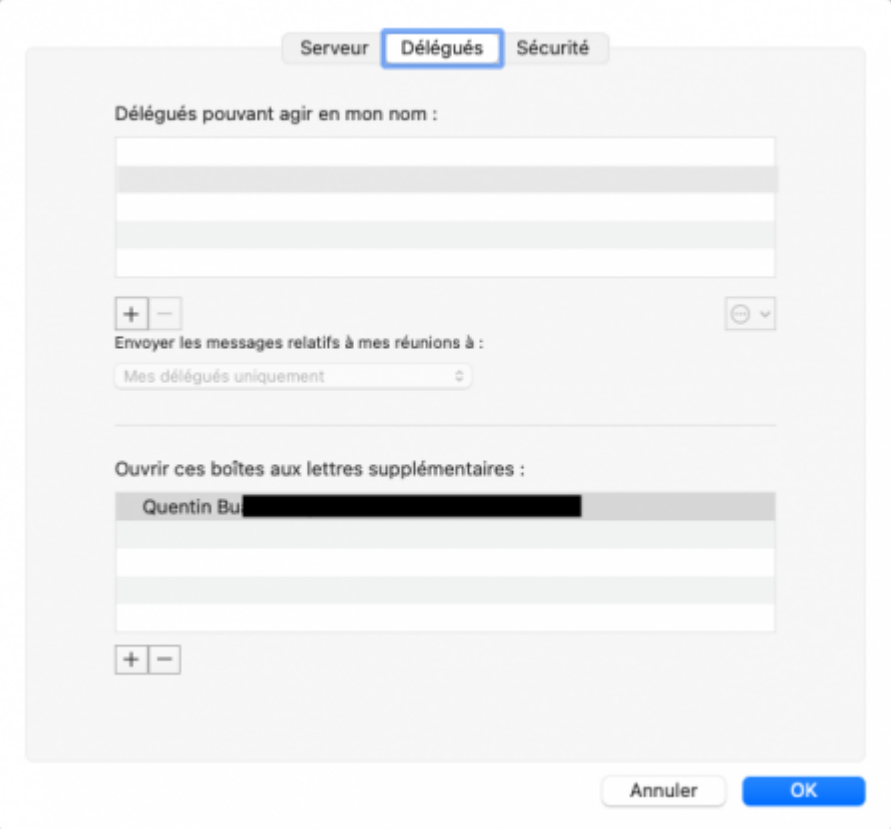

7. Le compte de la personne s'affiche maintenant dans la liste des email à gauche dans votre client Outlook.

# **Références**

**Auteur** : NOVERRAZ Mathieu [outlook,](https://wwwfbm.unil.ch/wiki/si/tag:outlook?do=showtag&tag=outlook) [email](https://wwwfbm.unil.ch/wiki/si/tag:email?do=showtag&tag=email), [exchange](https://wwwfbm.unil.ch/wiki/si/tag:exchange?do=showtag&tag=exchange)